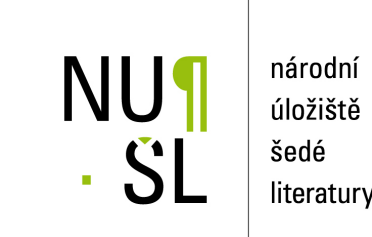

# literatury

# **Manuál pro vkládání a editaci dat v systému Invenio**

Frantíková, Bohdana; Pejšová, Petra; Charvátová, Michaela 2011 Dostupný z <http://www.nusl.cz/ntk/nusl-111513>

Dílo je chráněno podle autorského zákona č. 121/2000 Sb. Licence Creative Commons Uveďte autora-Zachovejte licenci 3.0 Česko

Tento dokument byl stažen z Národního úložiště šedé literatury (NUŠL). Datum stažení: 04.05.2024

Další dokumenty můžete najít prostřednictvím vyhledávacího rozhraní [nusl.cz](http://www.nusl.cz) .

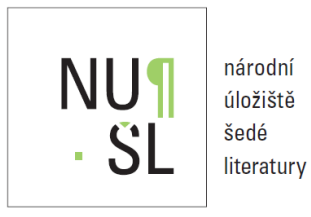

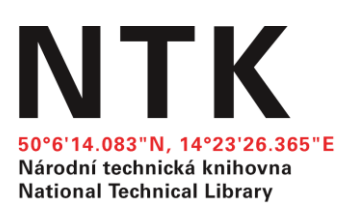

# MANUÁL PRO VKLÁDÁNÍ A EDITACI DAT V SYSTÉMU INVENIO

Kolektiv autorů: Bc. Bohdana Frantíková PhDr. Petra Pejšová

Praha 2012 Národní technická knihovna

# MANUÁL PRO VKLÁDÁNÍ A EDITACI DAT V SYSTÉMU INVENIO

# Obsah:

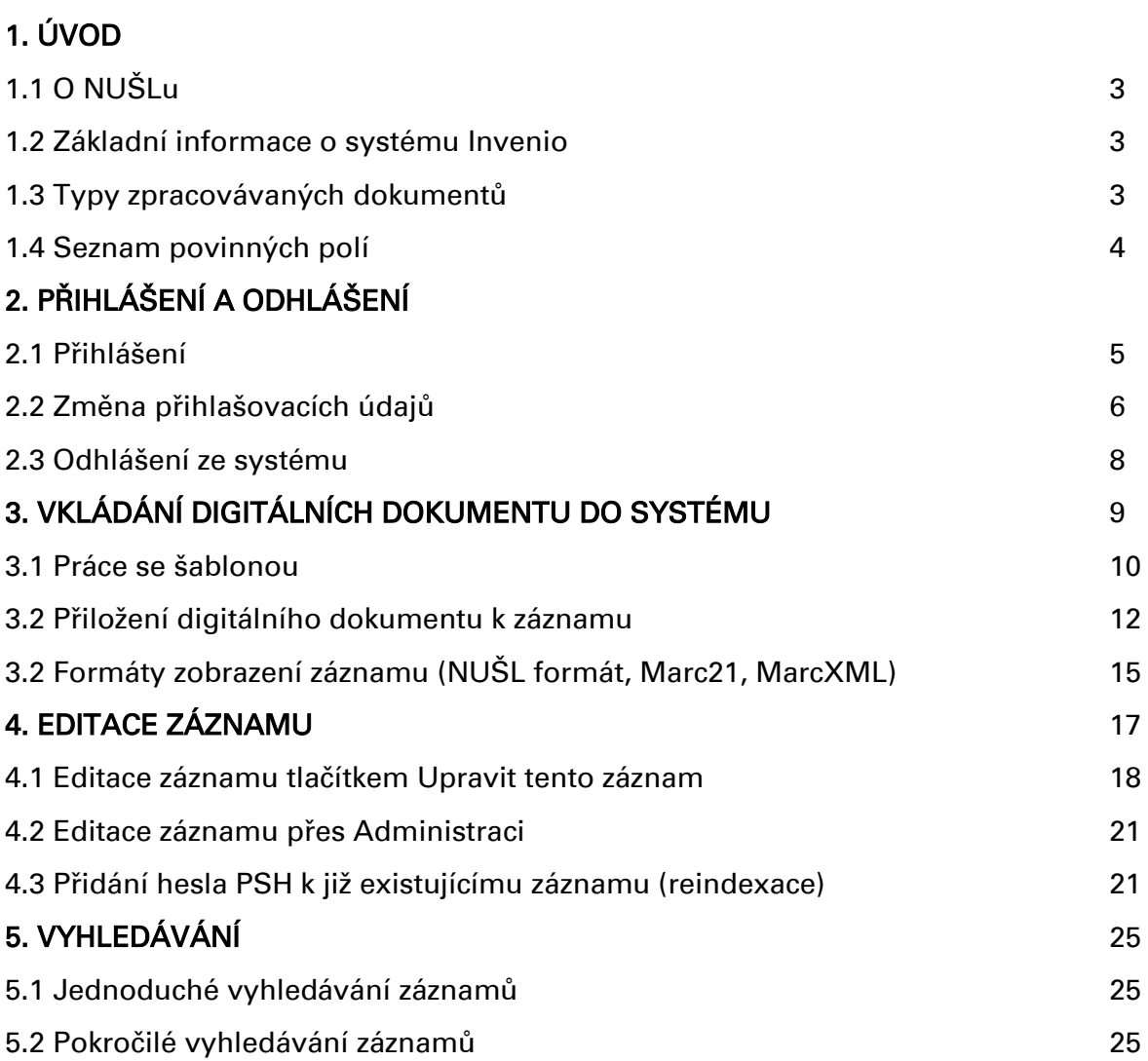

# 1. ÚVOD

# 1.1 O NUŠLu

Národní úložiště šedé literatury vzniklo za podpory Ministerstva kultury v rámci projektu Digitální knihovna pro šedou literaturu - funkční model a pilotní realizace. Databáze NUŠL obsahuje záznamy a digitální dokumenty šedé literatury. Dokumenty jsou zpracovávány a ukládány do systému Invenio.

#### 1.2 Základní informace o systému Invenio

Invenio je open source software původně vyvinutý v CERNu pro jejich vlastní digitální knihovnu. Invenio je lokalizováno do 18 jazyků a je využíváno 30 vědeckými institucemi v mnoha zemích světa.

Invenio [\(http://invenio-software.org/\)](http://invenio-software.org/) lze využít jako knihovní systém, nebo jako institucionální repozitář vhodný pro správu archívu obsahujícího až miliony záznamů.

V našem případě využíváme tento systém pro repozitář šedé literatury jako součást Národního úložiště šedé literatury (NUŠL).

Invenio umožňuje spravovat velké repozitáře digitálních objektů téměř libovolného formátu (fulltextů stejně jako multimédií) a umožňuje velkokapacitní OAI harvestování.

Navzdory komplexnosti služeb si Invenio zachovává rychlost, user-friendly rozhraní i značnou variabilitu nastavení díky své modulární architektuře.

V současnosti používáme verzi 1.0.0.rc.0

#### Další knihovnické informace:

- metadatové formáty jsou v systému reprezentovány ve formátu MARC 21
- metadatový formát je možné vytvořit dle potřeb dané instituce a téměř automaticky na něj konvertovat různé harvestované metadatové formáty
- možnosti prohledávání (fulltextové, metadatové, atd.)
- záznamy lze řadit podle různých kritérií (citace, impact faktor, atd.)

#### 1.3 Typy zpracovávaných dokumentů

- 1) Vysokoškolské kvalifikační práce
	- i) Bakalářské
	- ii) Diplomové
	- iii) Rigorózní
	- iv) Disertační
	- v) Habilitační
- 2) Zprávy
	- i) Cestovní
	- ii) Grantové
	- iii) Průběžné zprávy z projektu
	- iv) Statistické
	- v) Technické
	- vi) Výzkumné
	- vii)Výroční
	- viii) Závěrečné zprávy z projektu
- ix) Zprávy o stavu
- x) Zprávy z průzkumu
- 3) Autorské práce
	- i) Monografie
	- ii) Preprinty
	- iii) Referáty
- 4) Firemní literatura
	- i) Bulletiny
	- ii) Věstníky
	- iii) Katalogy výrobků
- 5) Konferenční materiály
	- i) Postery
	- ii) Programy
	- iii) Příspěvky z konference
	- iv) Sborníky
- 6) Analytické a metodické materiály
	- i) Metodiky
	- ii) Studie
	- iii) Analýzy
- 7) Personália
	- i) Životopisy
	- ii) Bibliografie
- 8) Propagační materiály
	- i) Průvodce expozicí
	- ii) Katalogy výstav
	- iii) Letáky

#### 1.4. Seznam povinných a nepovinných polí v systému Invenio

#### Seznam povinných polí pro všechny typy dokumentů:

Identifikátor Název Název v anglickém jazyce Autor Datum vytvoření zdroje Předmět NUŠL typ dokumentu Jazyk dokumentu Autorská práva Název instituce Kontaktní informace

#### Povinná pole specifická pro Konferenční materiály

Název konference/akce Místo konání konference/akce Datum nebo rozmezí konání konference/akce

# Povinná pole specifická pro Vysokoškolské kvalifikační práce

Akademický titul

Typ studia Studijní obor Instituce přidělující titul Datum obhajoby

# 2. PRIHLÁŠENÍ A ODHLÁŠENÍ

#### 2.1 Přihlášení do systému

Do repozitáře NUŠL můžete přistupovat přes tato internetové rozhraní: Firefox, Chrome, Opera, atd. kromě prohlížeče Internet Explorer (při použití tohoto rozhraní se záznamy do Invenia neukládají). Pro přihlášení do systému Invenio je potřeba znát webovou adresu systému, dále uživatelské jméno a heslo, které přiděluje administrátor systému. Webová adresa je:<http://invenio.nusl.cz/>

Po zadání webové adresy se Vám zobrazí hlavní (úvodní) stránka systému. Na této stránce naleznete v horním pravém rohu tlačítko přihlásit.

Po stisknutí tohoto tlačítka se Vám zobrazí obrazovka pro přihlášení do systému.

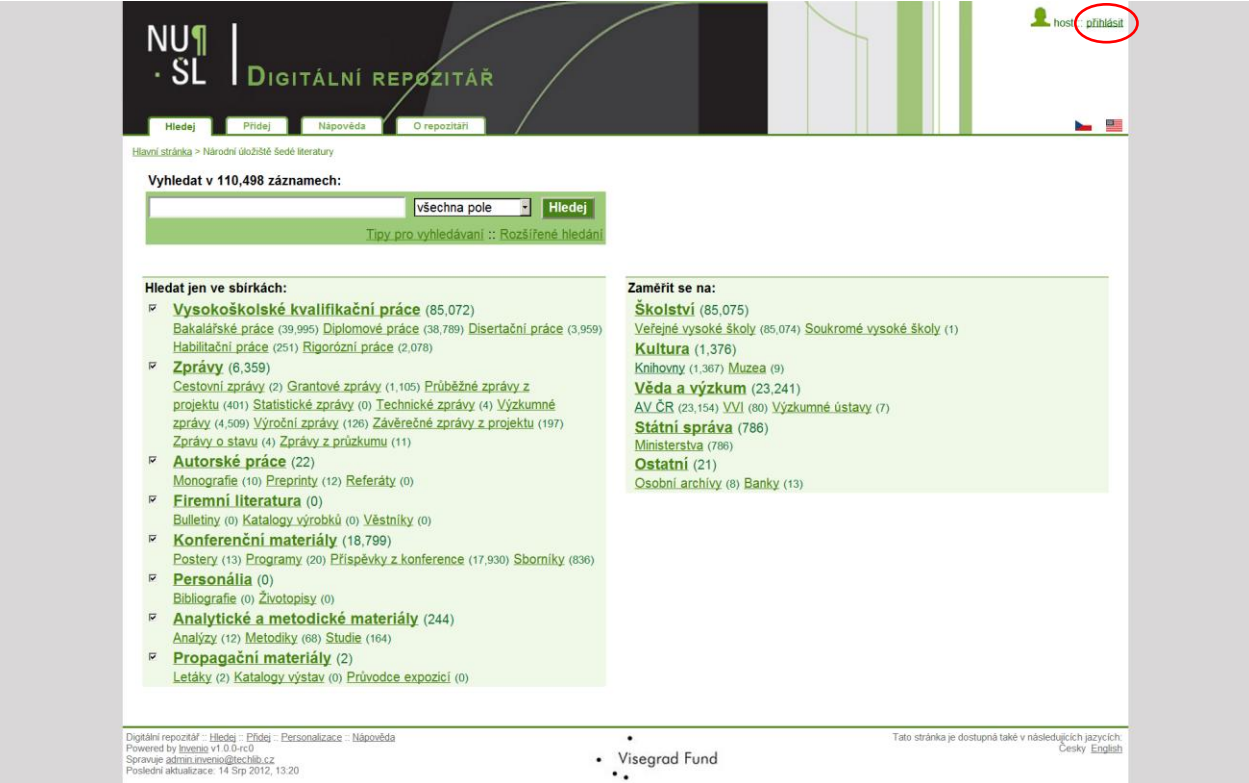

#### Pro přihlášení do systému musíte:

- 1. do pole Uživatelské jméno vyplnit své přihlašovací jméno
- 2. do pole Heslo zapíšete své heslo
- 3. pod přihlašovacím jménem a heslem můžete označit možnost *Zapamatovat si mě na tomto počítači.*, proto, aby si Váš počítač zapamatoval vaše heslo

4. klikneme na tlačítko *přihlásit* a dostanete se zpět na úvodní obrazovku systému, tentokrát již ne jako host, ale pod vaším přihlašovacím jménem

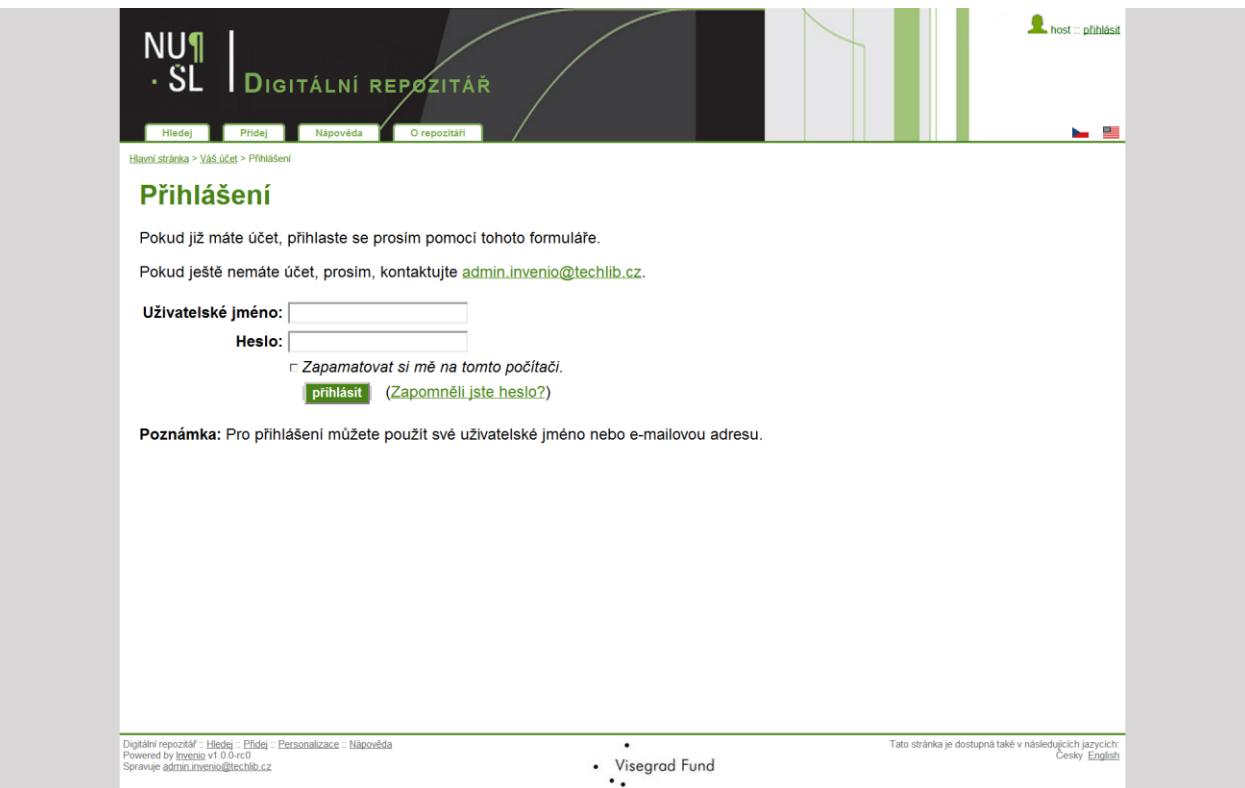

#### 2.2 Změna přihlašovacích údajů

Změnit přihlašovací údaje údaje je možné po přihlášení kliknutím na své přihlašovací jméno v pravém horním rohu obrazovky, zde v části "Váš účet" kliknete na "nastavení svého účtu".

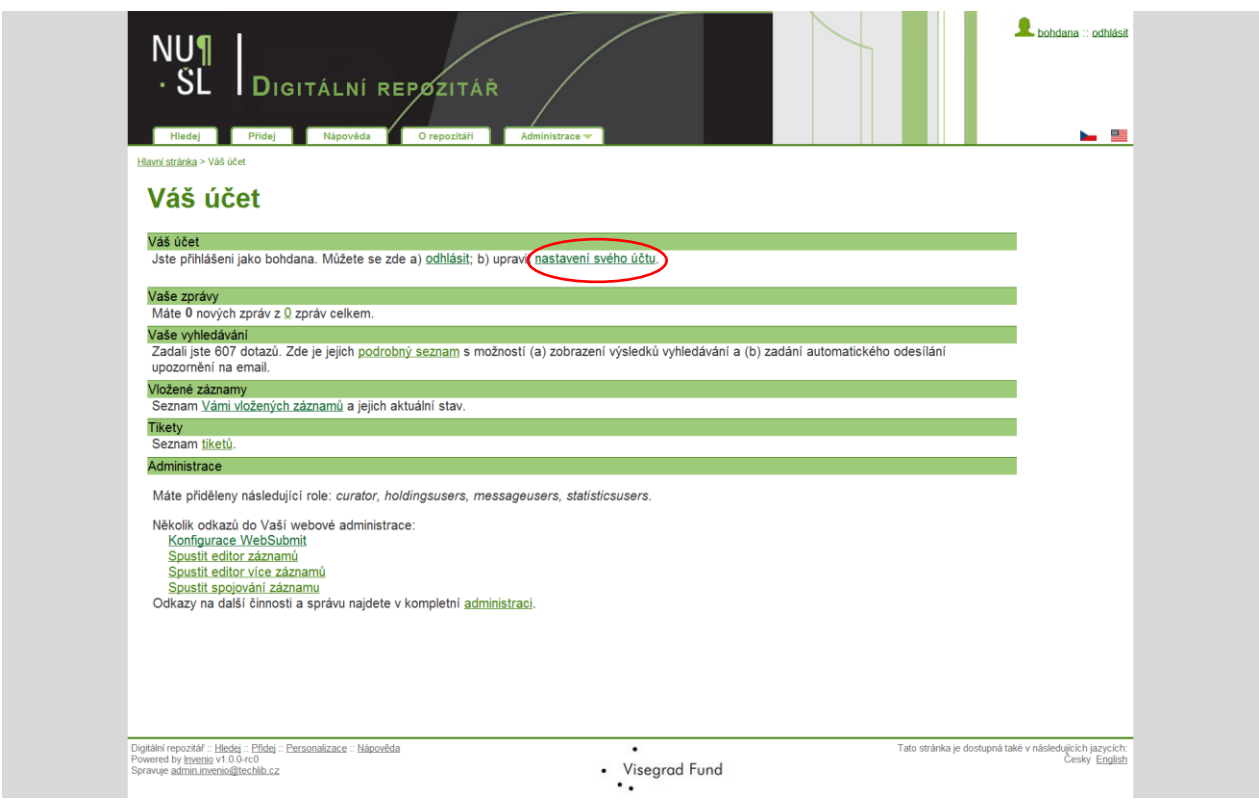

Heslo ani přezdívka (login) nejsou omezeny délkou, pro heslo doporučujeme zvolit kombinaci písmen a čísel.

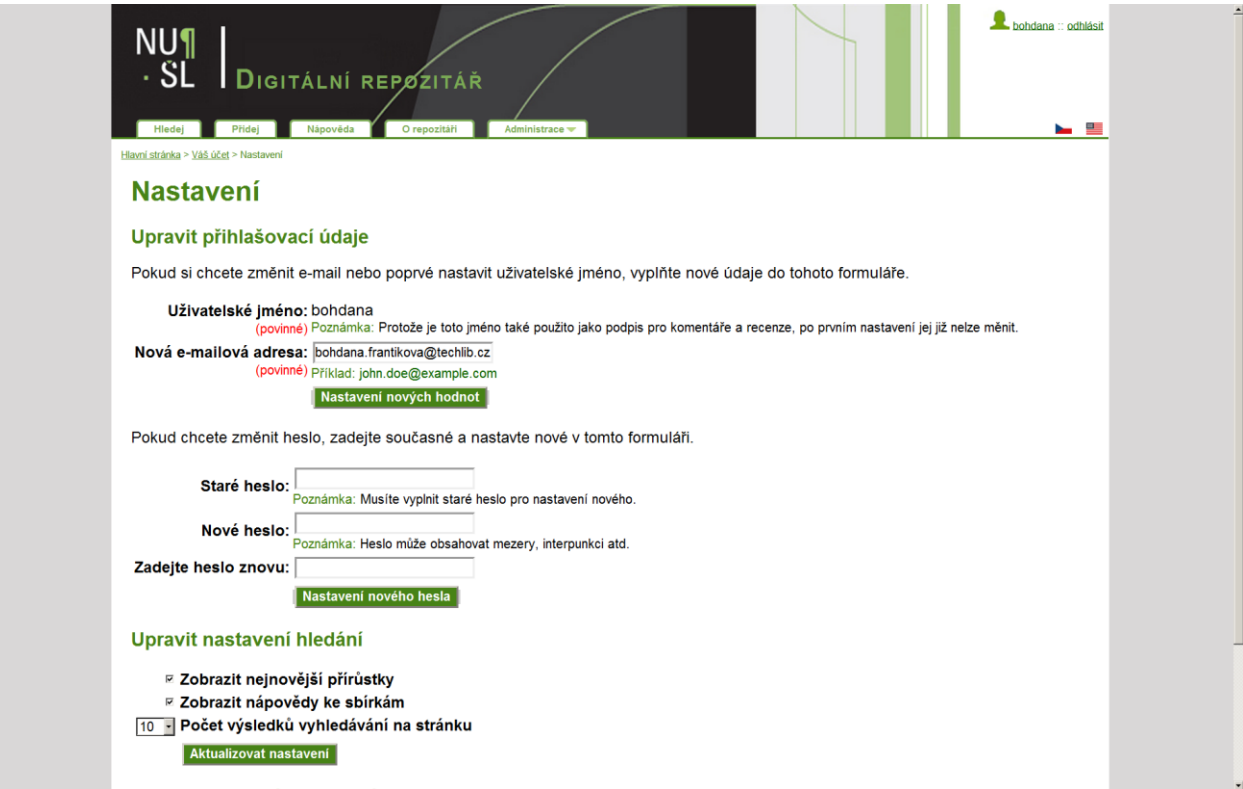

Pokud heslo zapomenete, můžete si zaslat žádost o reset hesla (na přihlašovací stránce kliknete na "Zapomněli jste heslo?" a vyplníte svůj e-mail. Poté budete mít možnost nastavit heslo nové.

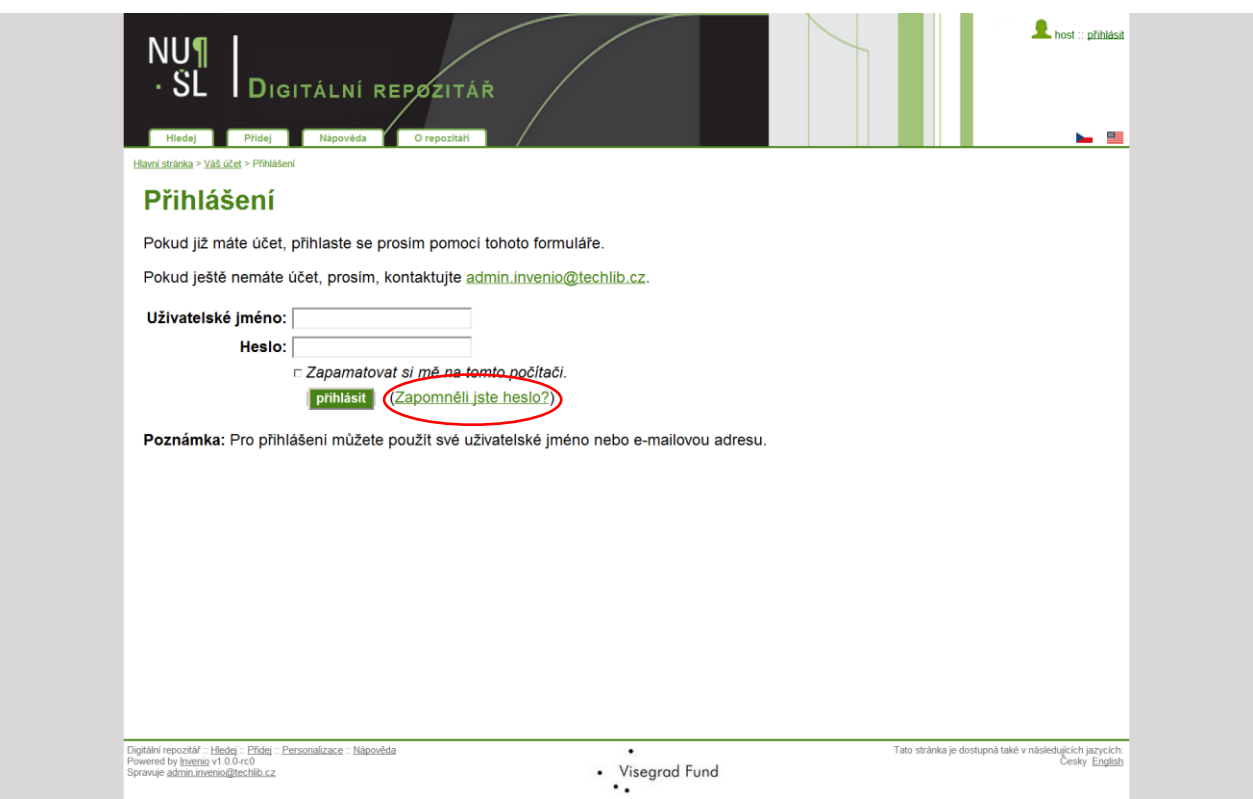

#### 2.3 Odhlášení ze systému

Pro odhlášení ze systému kliknete na tlačítko odhlásit v pravém horním rohu základní obrazovky.

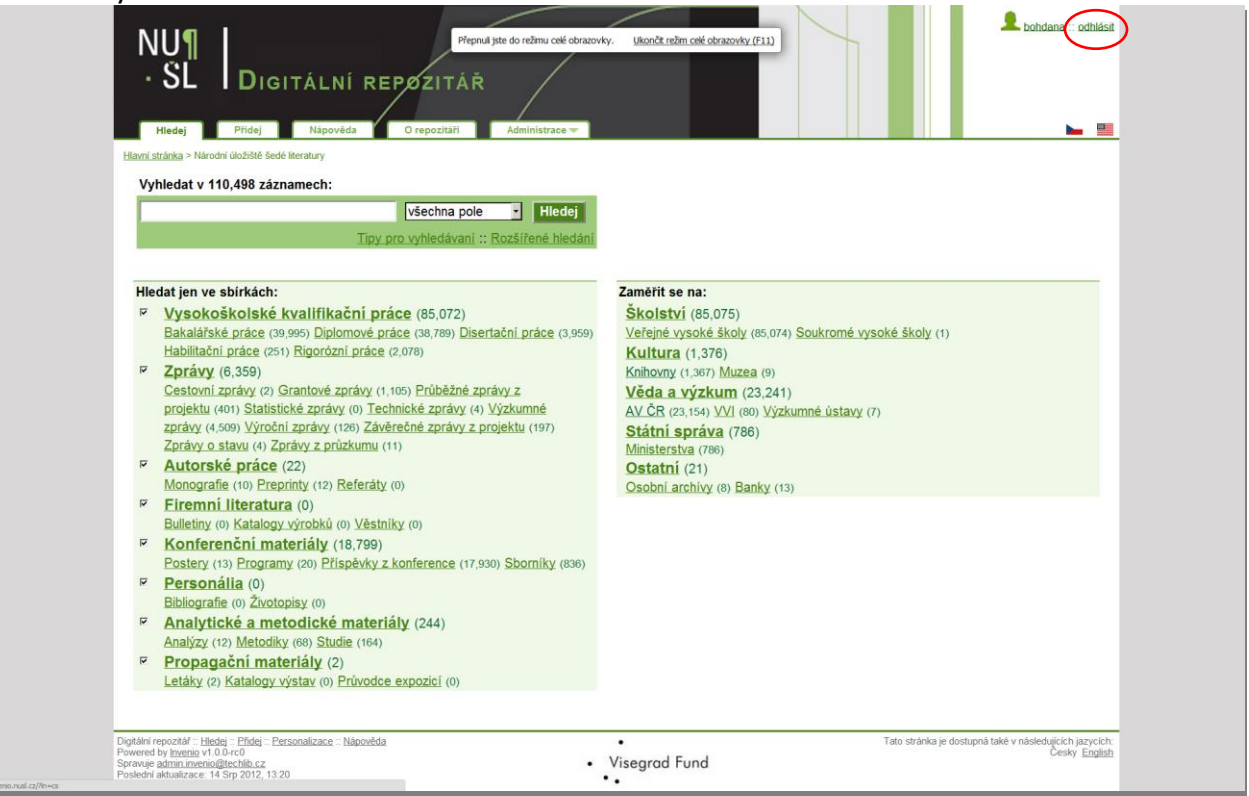

# 3. VKLÁDÁNÍ DIGITÁLNÍCH DOKUMENTU DO SYSTÉMU

Pro vkládání digitálních dokumentu do systému stisknete tlačítko <mark>Přidej</mark> a následně zvolíte typ dokumentu, který chcete zpracovávat, např. Konferenční materiály.

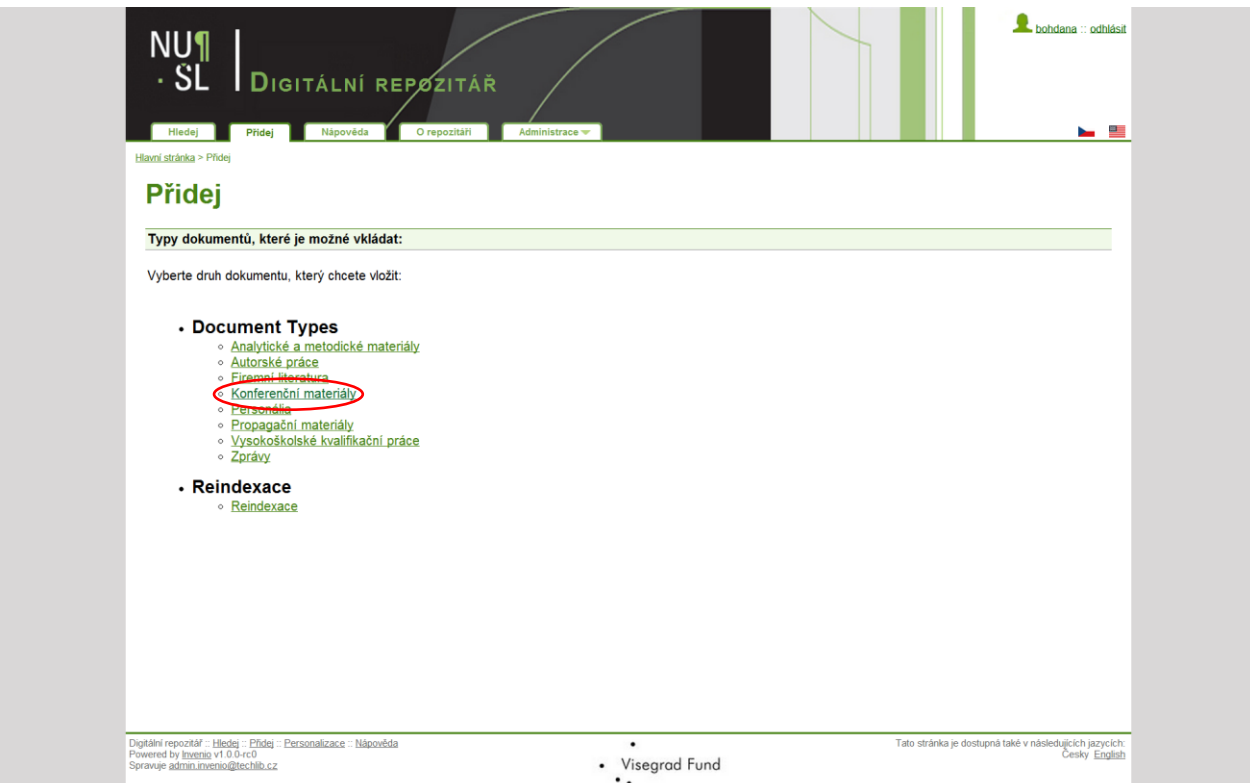

Označíte si konkrétní typ dokumentu, např. Příspěvek z konference a kliknete na tlačítko Submit New Record.

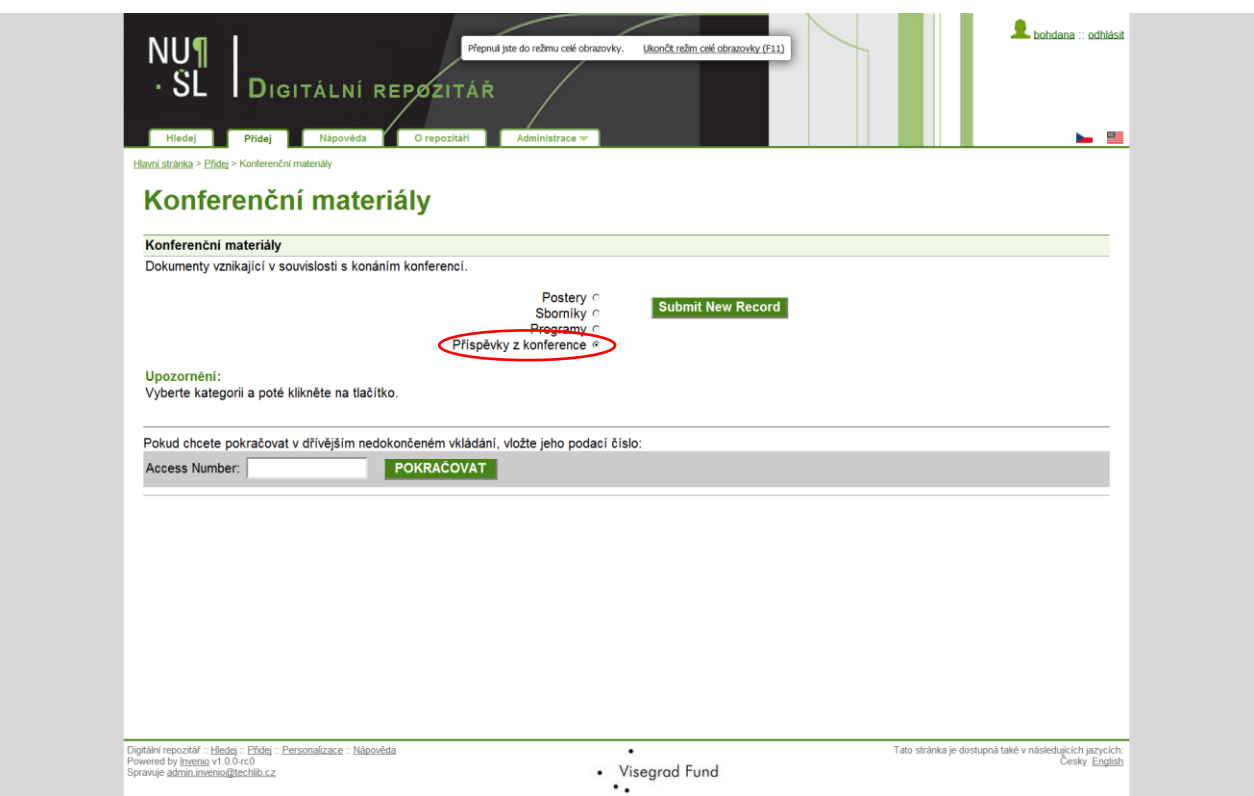

Zobrazí se šablona pro požadovaný typ dokumentu, do které vyplníte jednotlivé údaje o dokumentu.

#### 3.1 Práce s šablonou

Pro jednotlivé typy dokumentu byly zpracovány odlišné šablony. Povinná pole jsou označena červenou hvězdičkou, některá pole jsou opakovatelná. Pod názvem každého pole naleznete krátkou nápovědu, jak konkrétní pole vyplnit.

Vyplnit se musí všechna povinná pole, ta jsou označena červenou hvězdičkou. V případě, že pole nevyplníte, repozitář vás k tomu vyzve před konečným vložením.

U některých je nutné dodržet způsob zápisu – například jméno autora se vkládá dle pokynů (Příjmení, Jméno – každý autor na samostatný řádek) nebo datum (RRRR či RRRR-MM-DD apod.).

U některých polí jsou hodnoty přednastaveny a obsah volíte pomocí rolety.

Primárně je u všech záznamů nastavena informace o ochraně díla autorským zákonem.

Manuál Pokyny pro zpracování záznamů v systému Invenio, ve kterém je zpracován podrobný návod na vyplnění jednotlivých polí, najdete v Digitálním repozitáři NUŠL [http://www.nusl.cz/ntk/nusl-111520.](http://www.nusl.cz/ntk/nusl-111520)

Po stisknutí tlačítka Přehled se objeví seznam všech polí v šabloně. Červeně zvýrazněná pole jsou povinná.

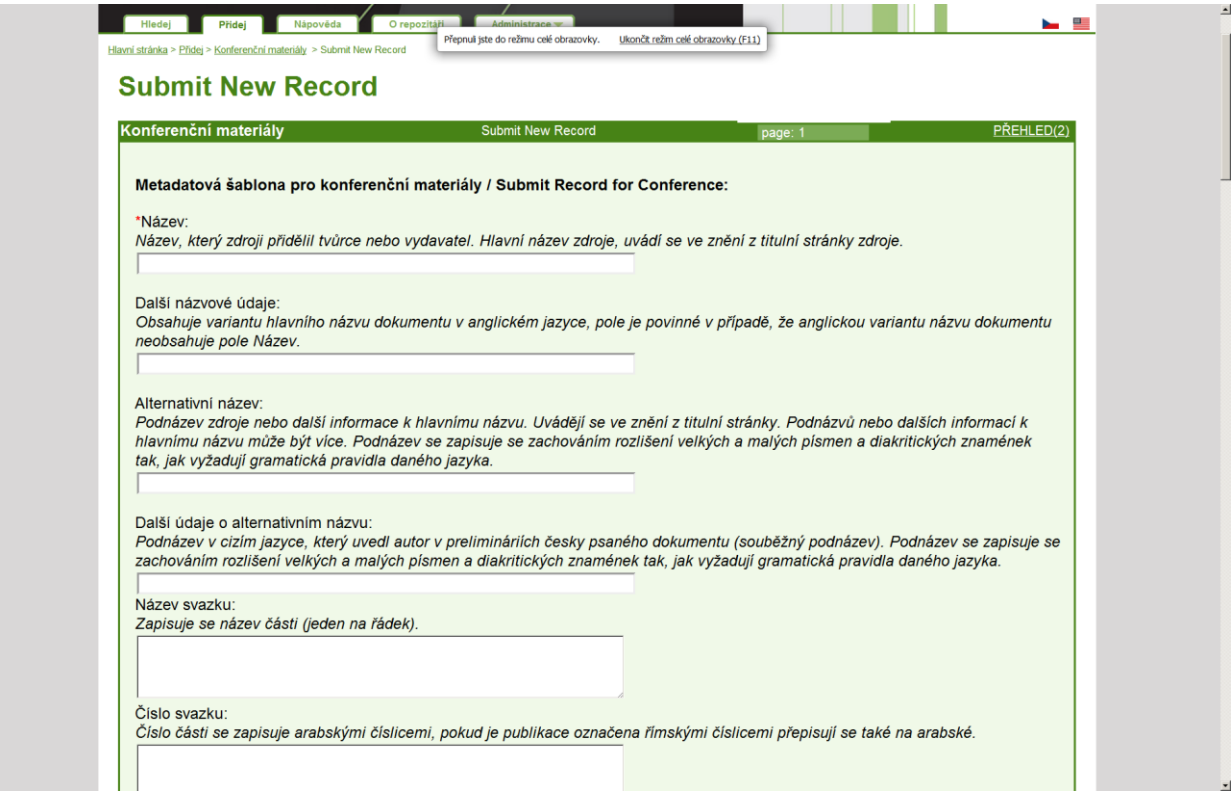

#### 3.2 Přiložení digitálního dokumentu k záznamu

Digitální dokumenty se k bibliografickým údajům přikládají na konci formuláře. Nejprve je potřeba zadat cestu k souboru, tj. vybrat soubor z adresáře ve vašem počítači, potom z vybraných možností zvolit popis konkrétního souboru. K jednomu záznamu je možné přiložit pět digitálních dokumentů pomocí tlačítka Přidej další.

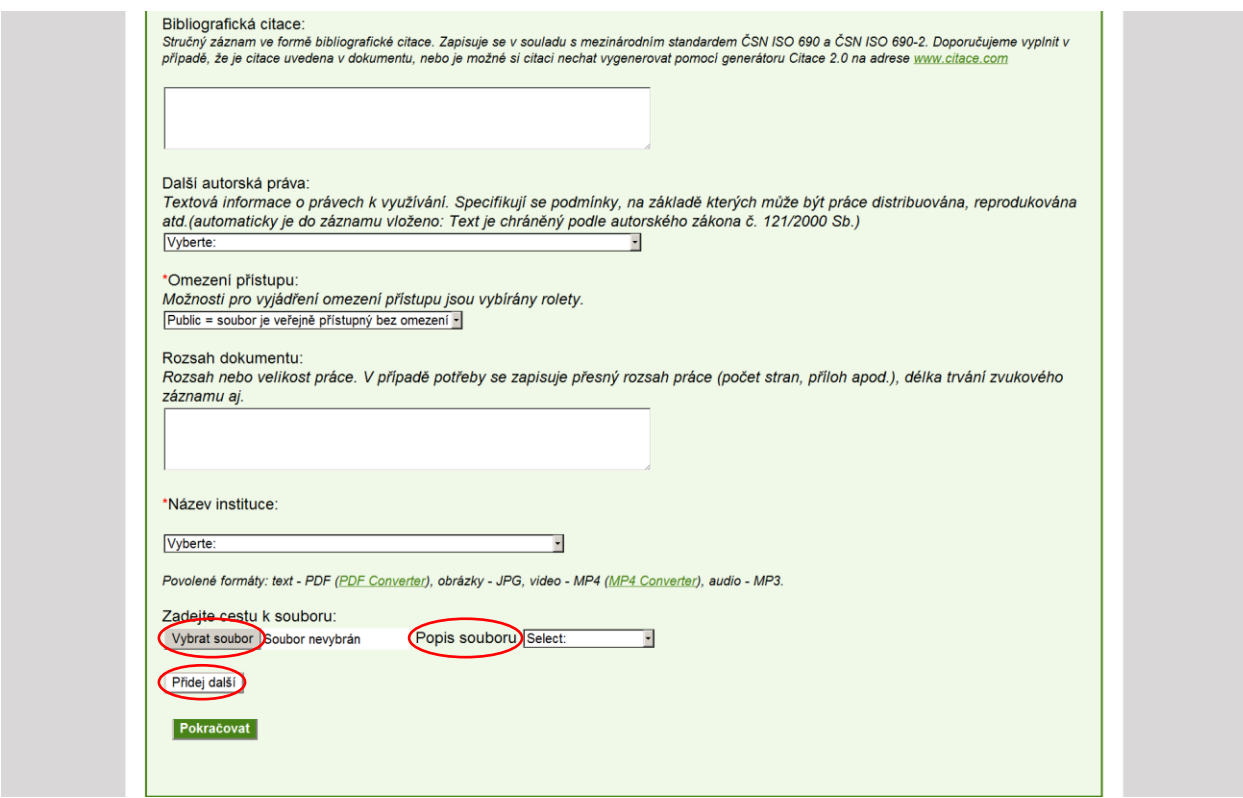

Všechny dokumenty musejí být ve stanovených formátech

- text pdf
- obrázek jpeg
- $\bullet$  videozáznam mp4
- audiozáznam mp3

Zároveň se k jednotlivým dokumentům přidá popis souboru:

- Plný text pdf
- Prezentace pdf
- Obrazová část jpeg
- Videozáznam mp4
- Audiozáznam mp3
- Posudek vedoucího práce pdf
- Oponentura pdf
- Příloha pdf
- Obrázek jpeg
- Tabulky pdf

Pokud jsou vyplněna všechna povinná pole (případně i ostatní) a přiložili jste k záznamu patřičný dokument, klikněte na tlačítko Pokračovat.

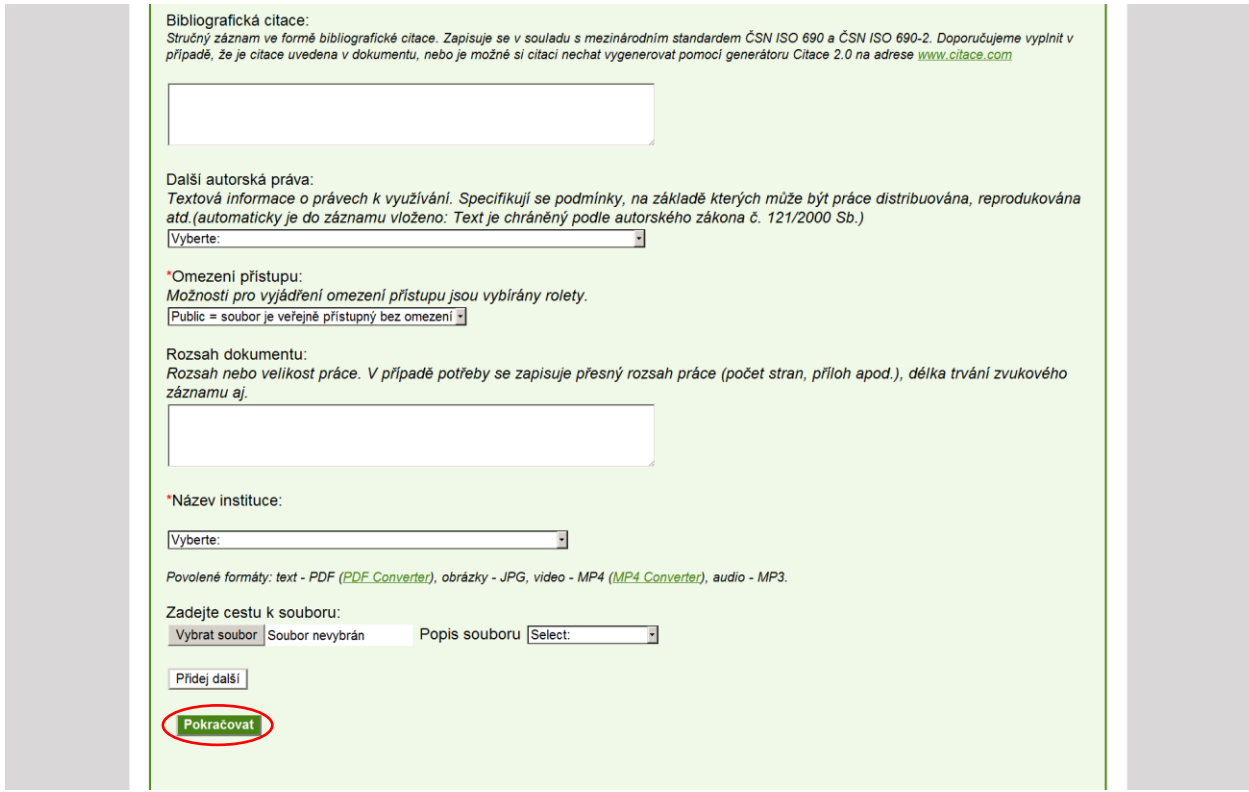

Tím se dostanete do indexovacího rozhraní, ve kterém se vám zobrazí hesla PSH navržena při automatické indexaci, pomocí našeptávače můžete zvolit další hesla PSH. K zobrazení seznamu našeptávaných hesel je potřeba zadat první 4 písmena požadovaného termínu, v seznamu se dále musí kliknout na vybrané heslo, poté je nutné heslo odentrovat. Přidané heslo se poté objeví pod našeptávačem. Hesla je možné odebrat kliknutím na červený křížek. Po oindexování stačí kliknout na tlačítko Finish, čímž se záznam odešle ke zpracování a během několika minut vám přijde informativní e-mail o uložení záznamu.

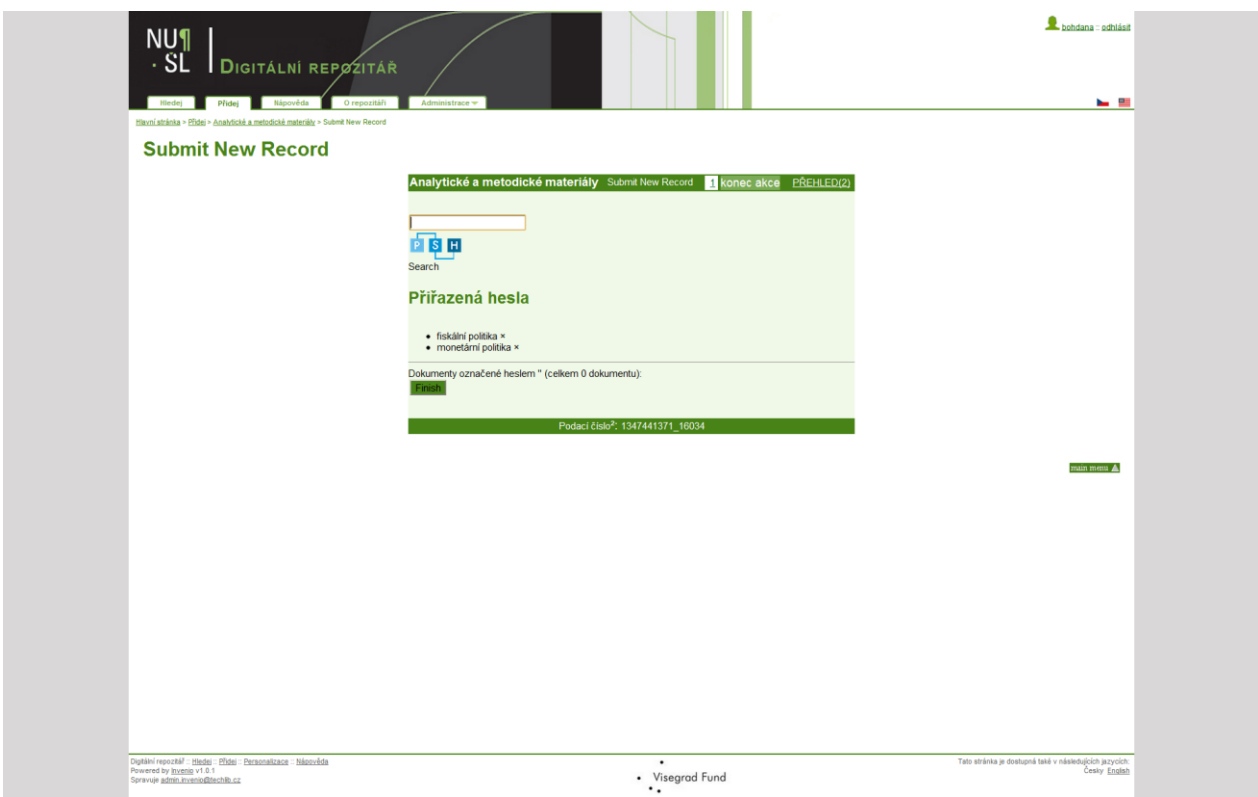

Další informace ke vkládání záznamu naleznete v oddílu Nápověda – Jak přidávat záznamy <u>http://invenio.nusl.cz/help/submit-guide</u>

#### 3.3 Formáty zobrazení záznamu

#### Úplné zobrazení záznamu

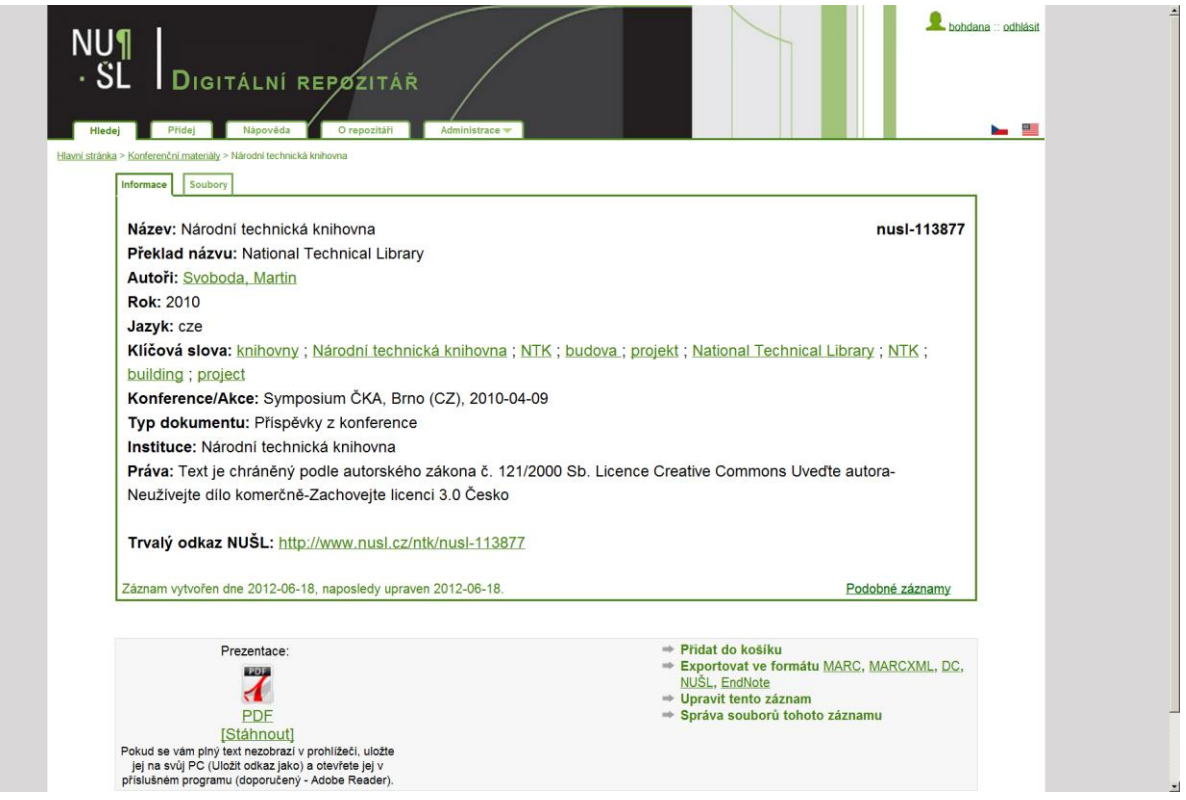

**Zobrazení záznamu v NUŠL formátu**<br>
This XML file des not spear to have any style information associated with it. The domant tree is shown below.<br>  $\bullet$  while state and speared to have any style information associated with

#### Zobrazení záznamu ve formátu Marc21

Zobrazení záznamu ve formátu Marc21 zde uvádíme, protože Marc21 je interním formátem systému Invenio.

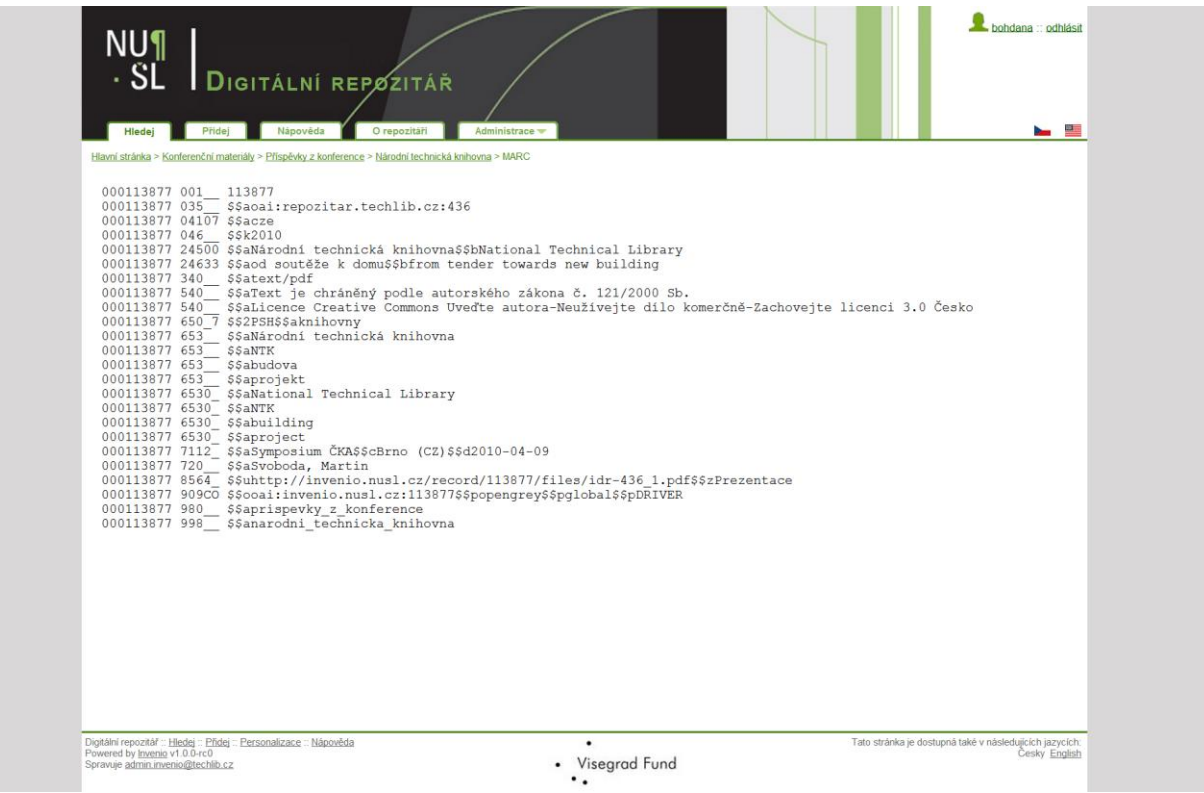

#### Zobrazení záznamu v MarcXML

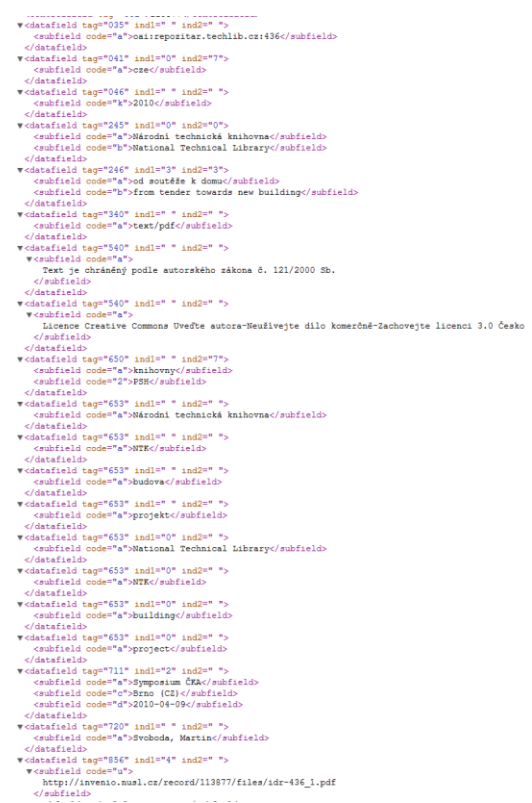

### 4. EDITACE ZÁZNAMU

Editaci záznamu lze provést dvěma způsoby, buď vyhledáním záznamu a použitím tlačítka Upravit tento záznam v zobrazení záznamu, nebo stisknutím tlačítka Spustit editor záznamů v záložce Administrace.

 $\overline{\phantom{a}}$ 

#### 4.1 Editace záznamu pomocí tlačítka Upravit tento záznam

Vyhledáte záznam, který chcete opravit a kliknete na záznam.

#### Označíte možnost Upravit tento záznam

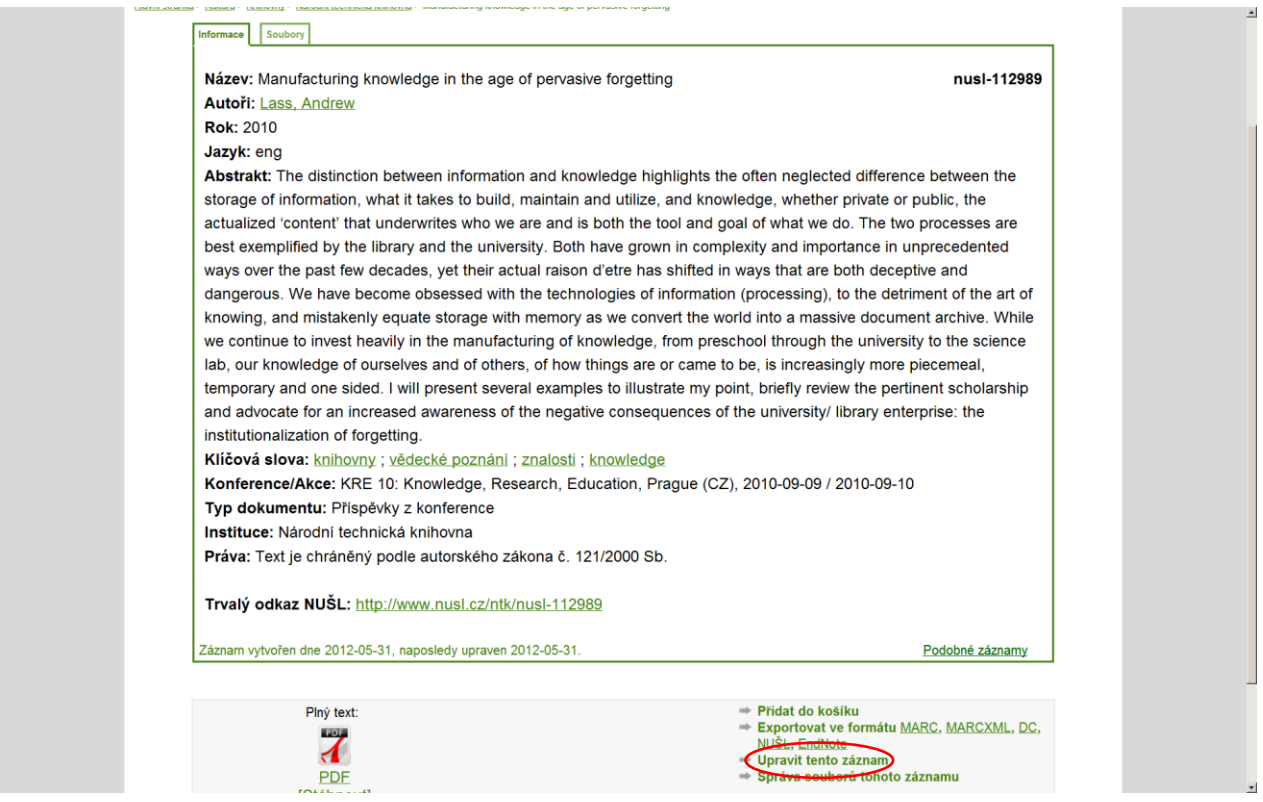

Otevře se vám obrazovka, na které vidíte jednotlivá pole záznamu. Pole si můžete zobrazit buď ve formátu MARC21 (přednastaveno automaticky), nebo zvolíte zobrazení Human, ve kterém jsou názvy polí vyjádřeny slovně.

#### MARC21

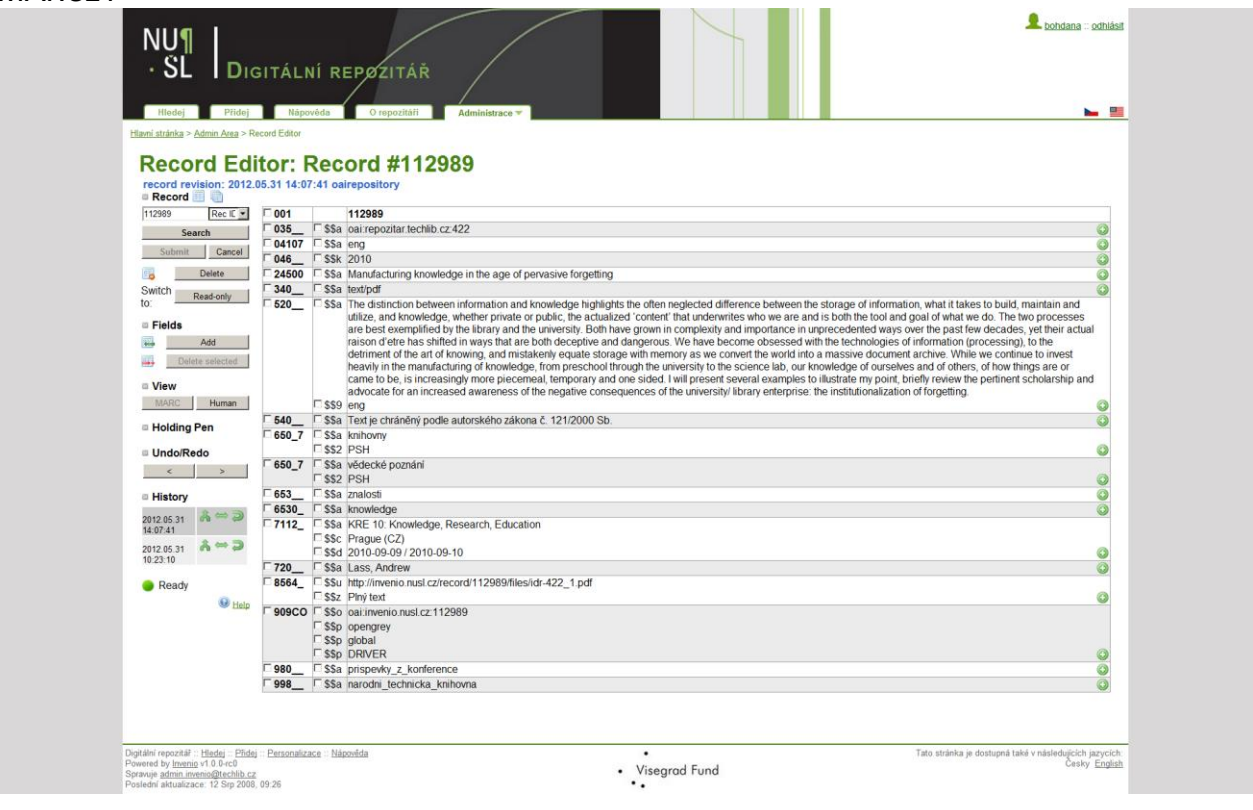

#### Human

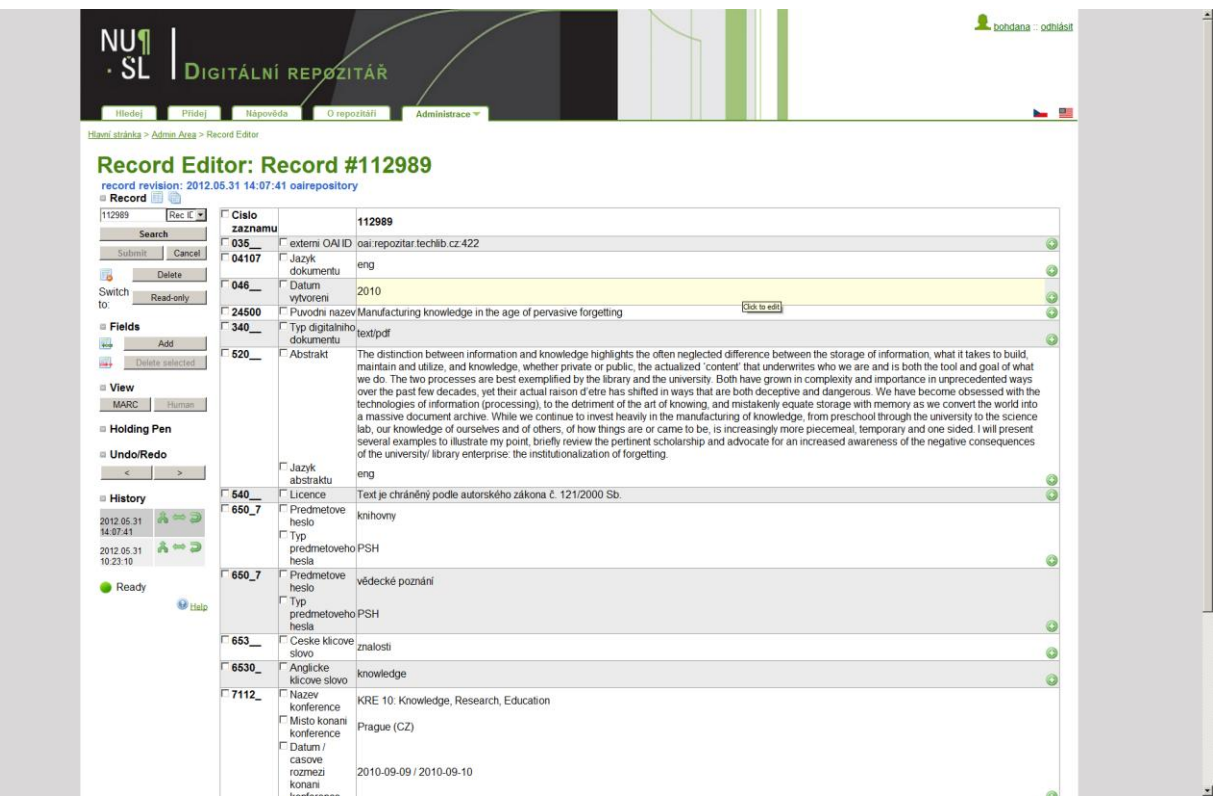

#### a) Editace obsahu pole

Zvolíte si pole, které potřebujete editovat a kliknete kurzorem na jeho obsah, text v poli podle potřeby upravíte a stisknete klávesu Enter.

Pozor důležité: Před ukončením editace je potřeba stisknout tlačítko Submit (po přidání první změny je zelené) pro odeslání veškerých změn do databáze (ať už se jedná o opravu obsahu pole, nebo o vkládání pole nového).

#### b) Vložení nového pole

Pokud potřebuje do záznamu vložit nové pole, kliknete na příkaz Add pod záložkou Fields, v editační tabulce se vám otevře nový prázdný řádek, z rolety buď zvolíte název pole, které potřebujete do záznamu přidat a vyplníte jednotlivá podpole. V případě, že v nabídce požadované pole není, je potřeba ho čísla MARC tagu, podpole a případně indikátory doplnit ručně. Po vyplnění uložte tlačítkem Submit.

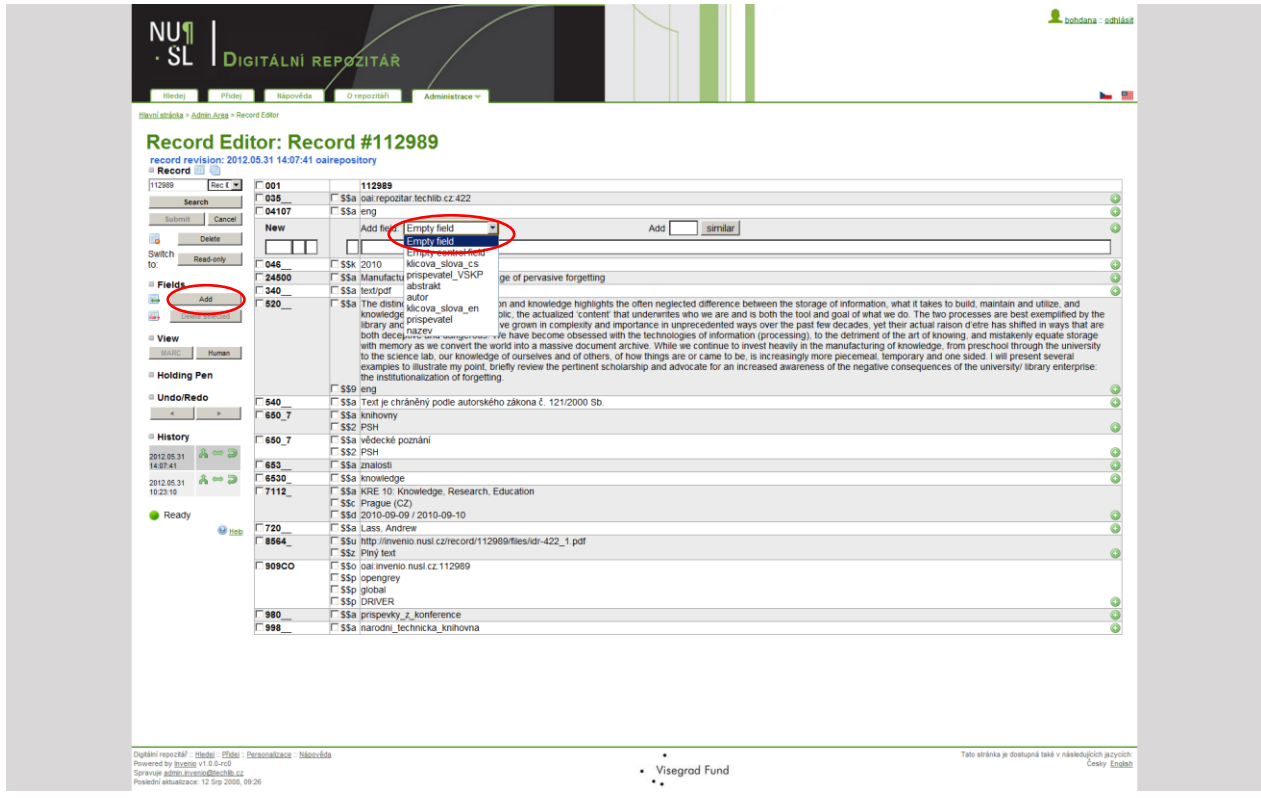

#### c) Přidání opakovatelného pole k poli v záznamu již existujícímu

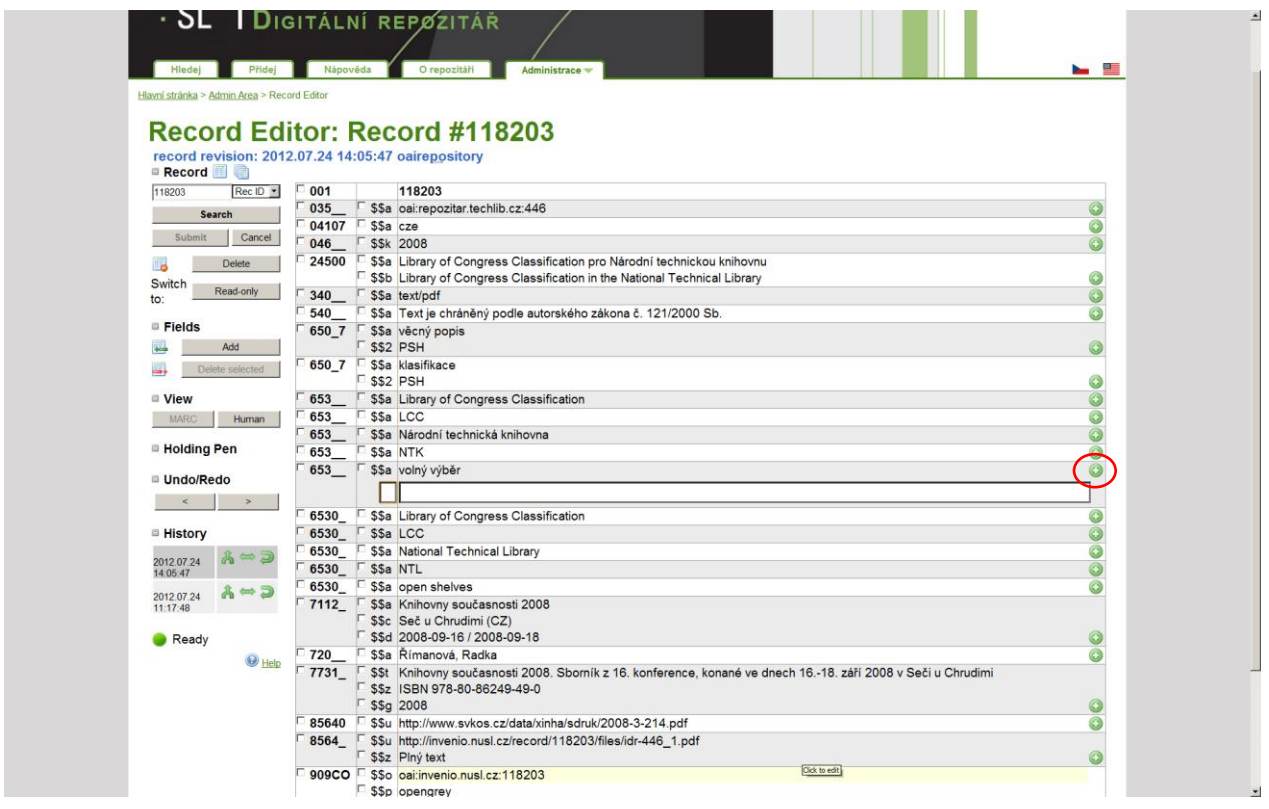

#### c) Smazání pole ze záznamu

V případě, že potřebujete ze záznamu některé pole vymazat, pole si označíte a smažete tlačítkem Delete Selected

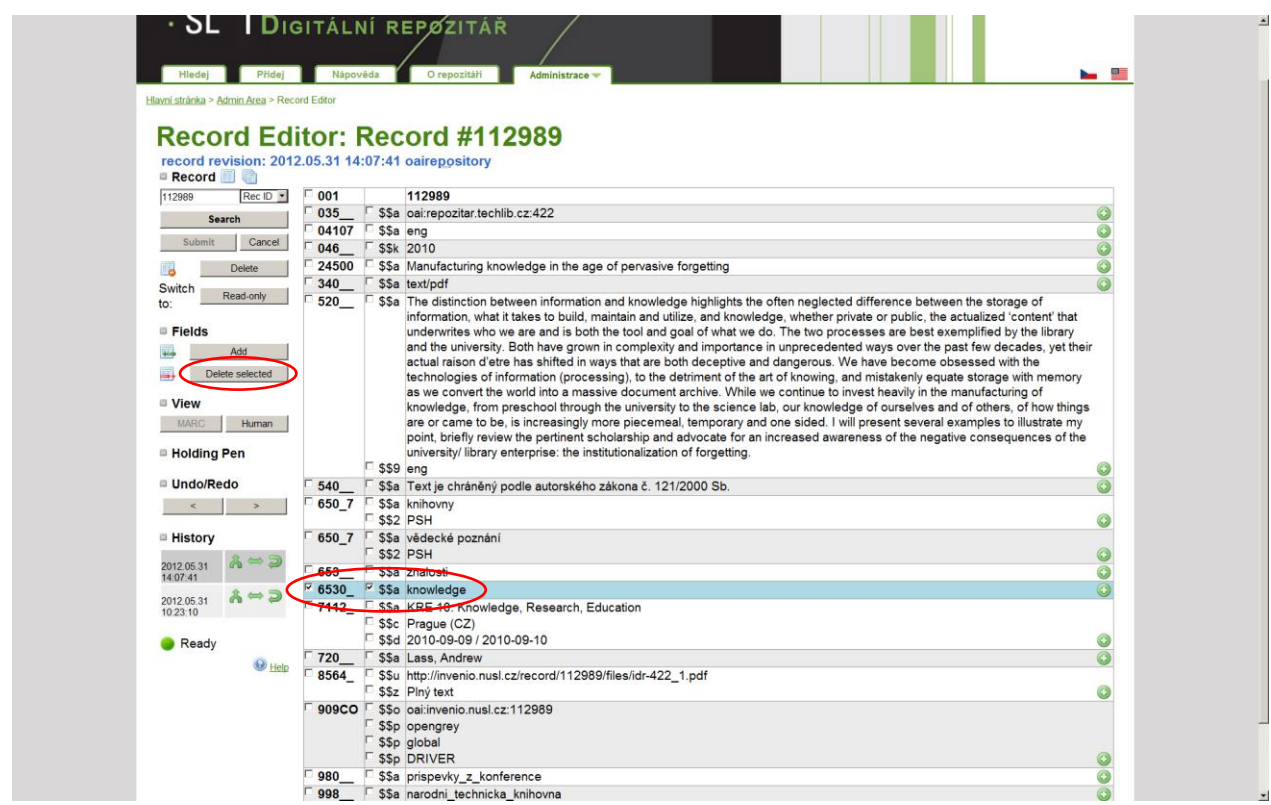

#### 4.2 Editace záznamu přes Administraci

Stisknete tlačítko Administrace, kliknete na tlačítko Spustit editor záznamů

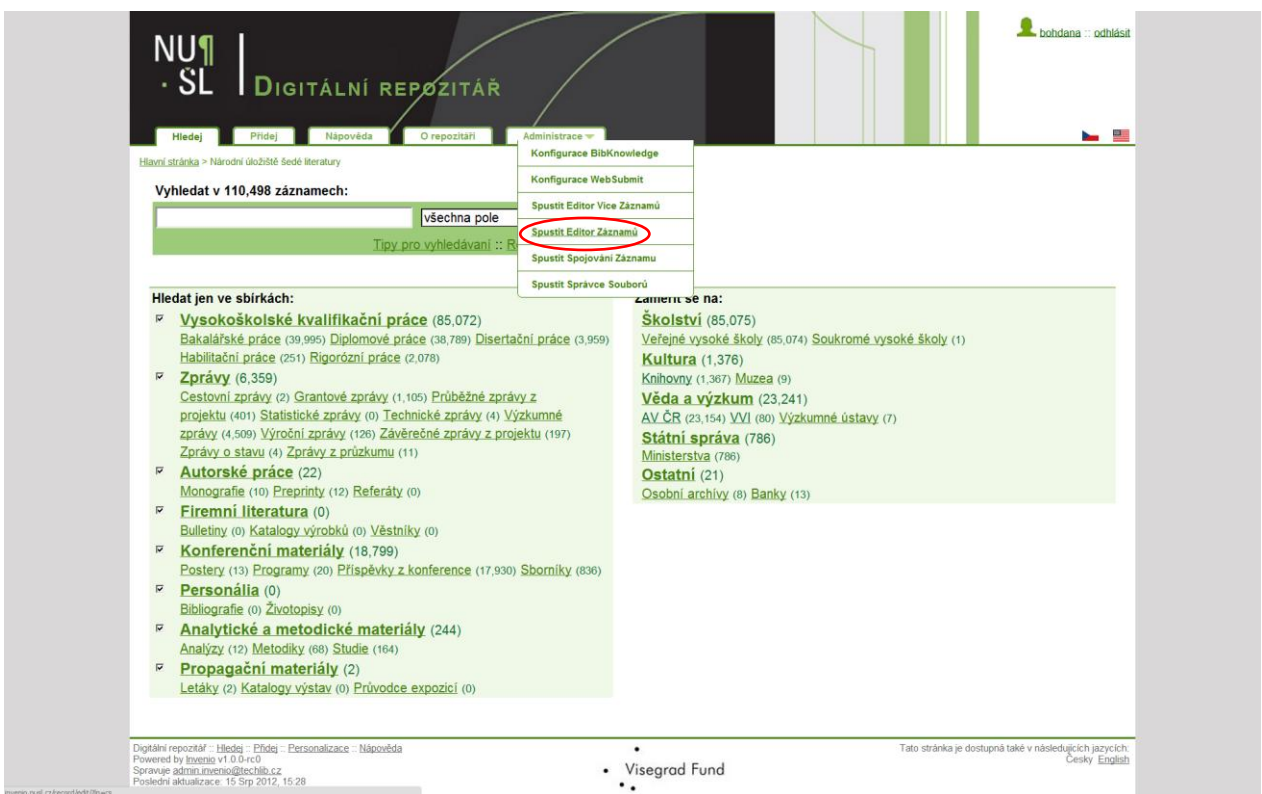

Na další obrazovce vepíšete do řádku číslo záznamu, který chcete editovat, další postup při editaci záznamu je již stejný jako v bodě 4.1.

Další informace k editaci záznamu naleznete <http://invenio.nusl.cz/help/submit-guide> v části Úprava bibliografických údajů o stávajícím záznamu.

#### 4.3 Přidání hesla PSH do již existujícího záznamu

Pro přidání hesla PSH do již existujícího záznamu je potřeba stisknout tlačítko Přidej a zvolit Reindexace.

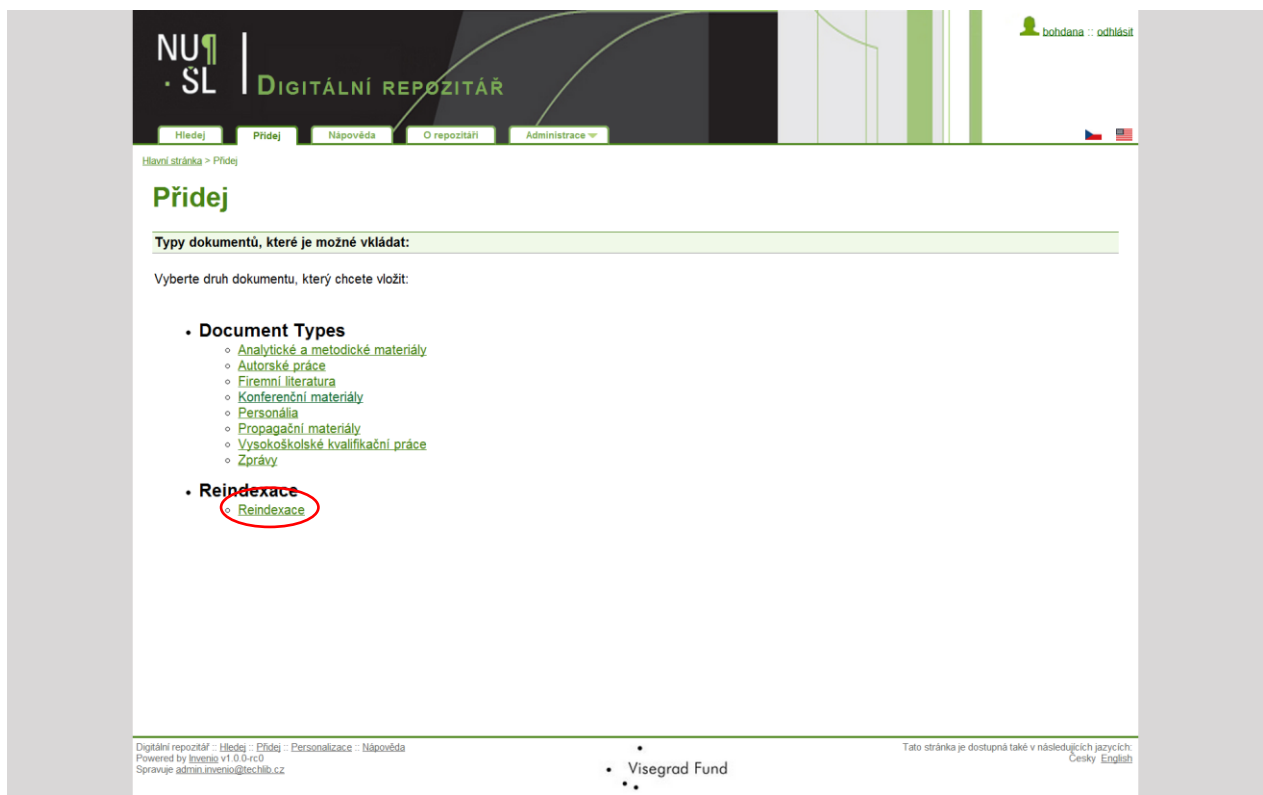

#### Stiskněte tlačítko <mark>reindex</mark>

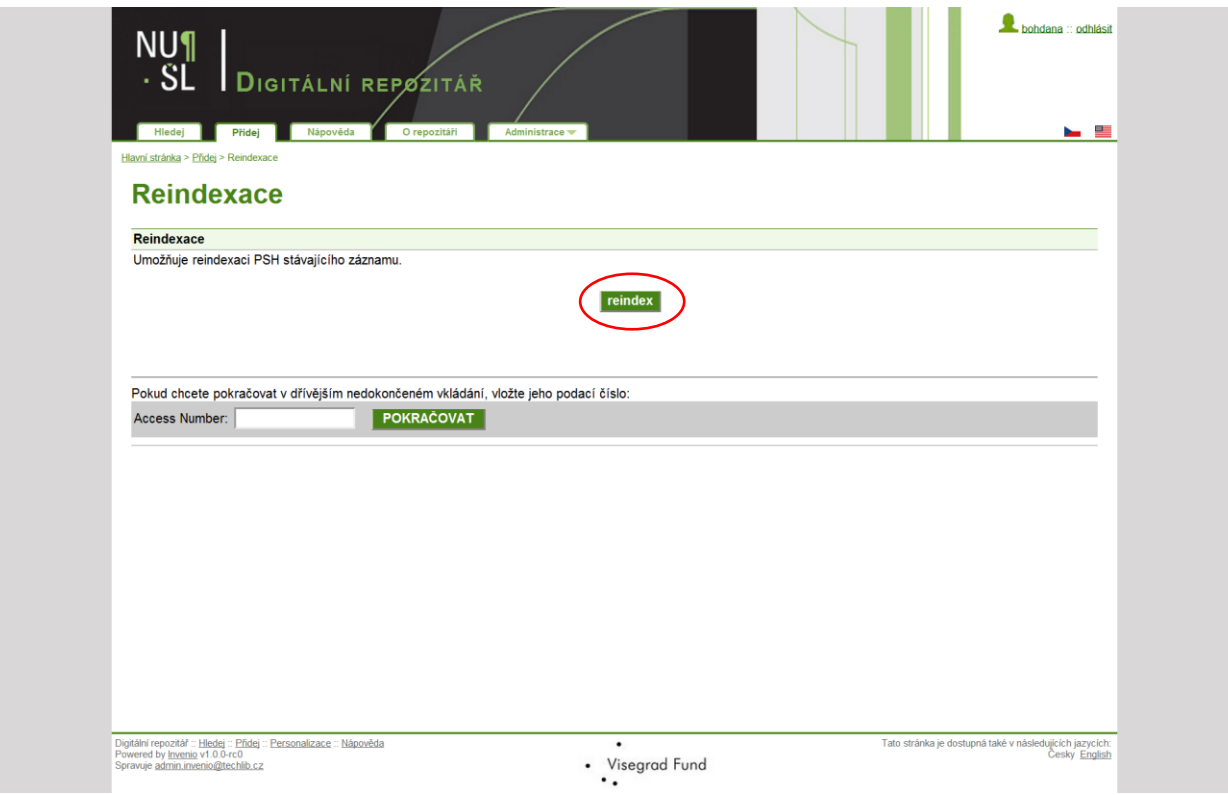

Do řádku je potřeba vložit číslo záznamu ve tvaru, např. nusl-2 a stisknout tlačítko Pokračovat.

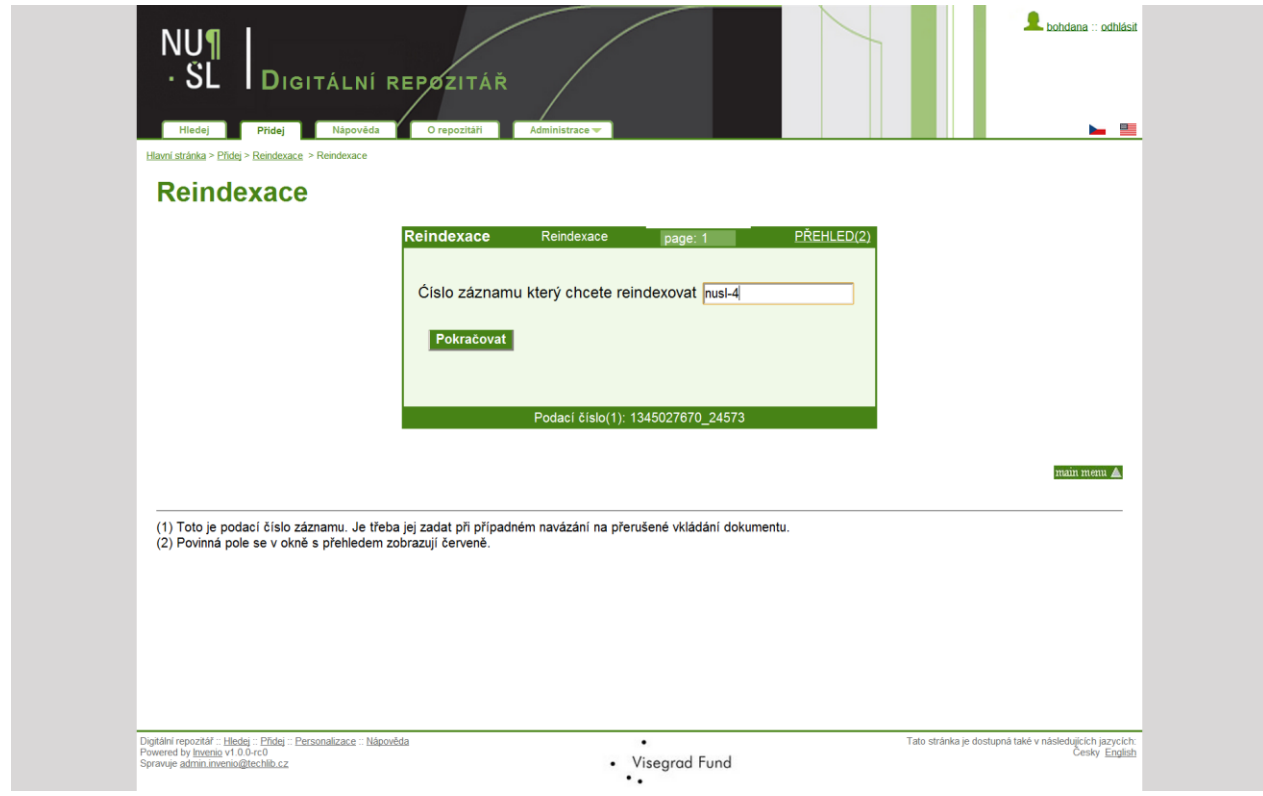

Do následujícího řádku se pak vepisují hesla PSH stejným způsobem jako při běžné editaci záznamu. Pro uložení je potřeba stisknout Finish.

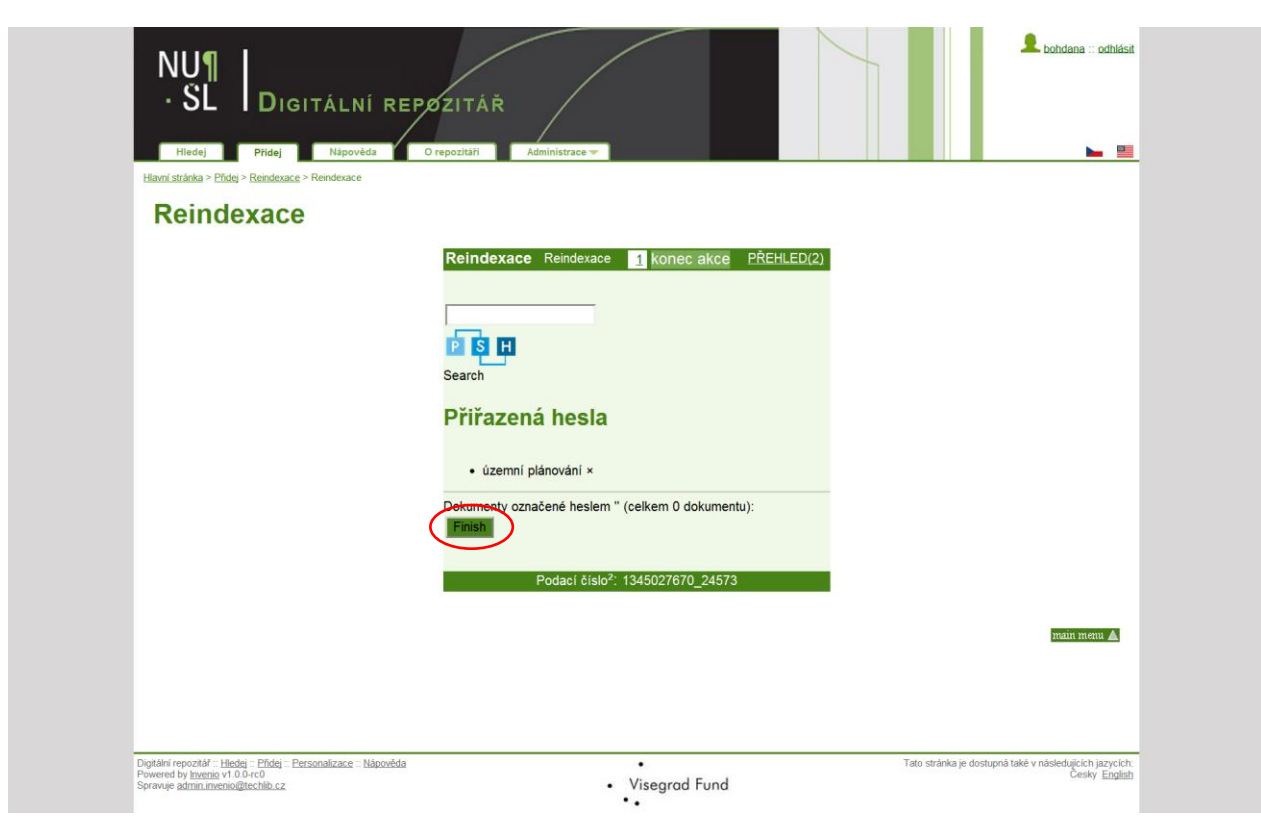

# 5. VYHLEDÁVÁNÍ

Funkce vyhledávání umožňuje nalezení dokumentu po zadání slov nebo slovních spojení. V systému Invenio je k dispozici jednoduché vyhledávání a pokročilé vyhledávání záznamů.

#### 5.1 Jednoduché vyhledávání záznamů

Pole pro jednoduché vyhledávání naleznete na hlavní obrazovce.

Pro vyhledávání dle konkrétního prvku můžete využít roletku s možnostmi zúžení (např. vyhledávat dle autora, názvu, data apod.), nebo zvolíte možnost všechna pole a stisknete tlačítko Hledej.

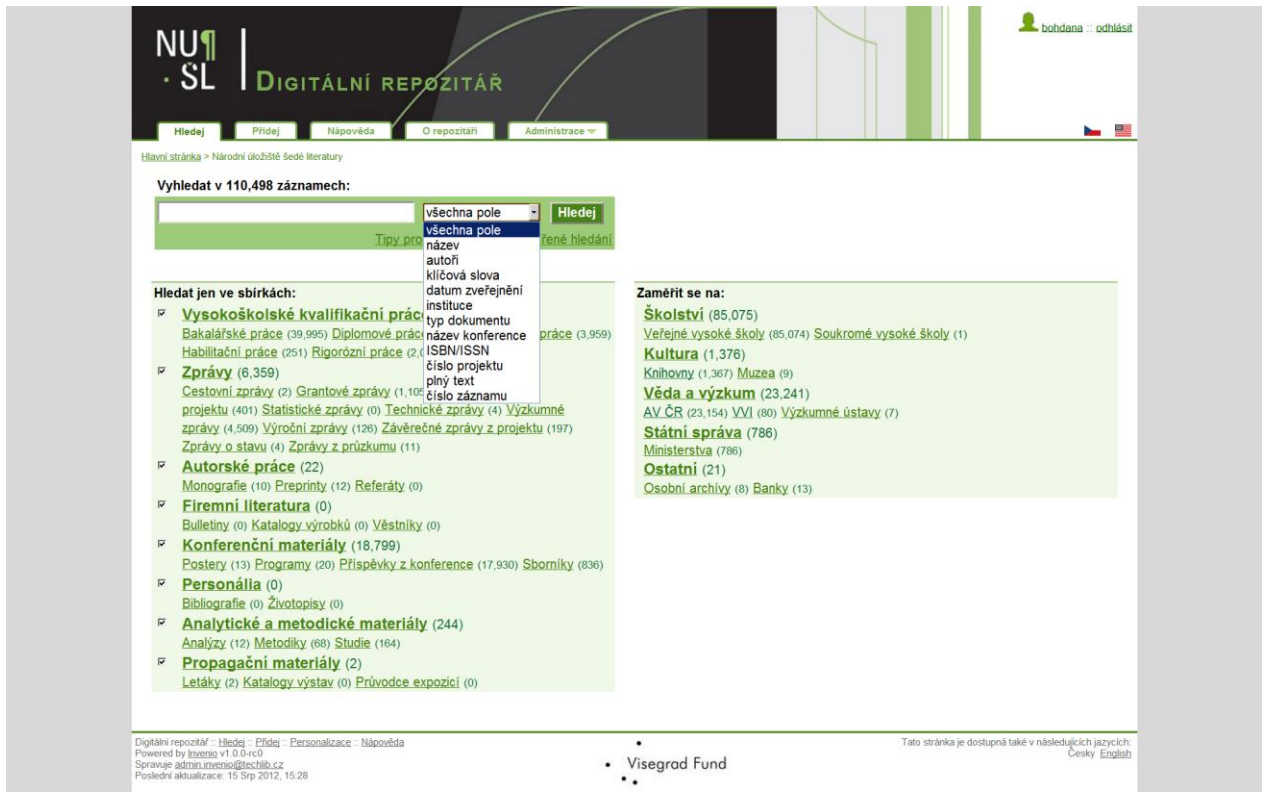

#### 5.2 Pokročilé vyhledávání záznamů

K pokročilému vyhledávání se dostanete po kliknutí na možnost "Rozšířené hledání". Zde máte 3 vyhledávací pole. Je možné využít booleovské operátory, zužující kritéria (autor, název apod.), zvolit si sbírku, ve které bude vyhledávání probíhat. Dále je zde možné zadat omezení dle data. Dále je zde možné uzpůsobit si řazení a formát výsledných záznamů.

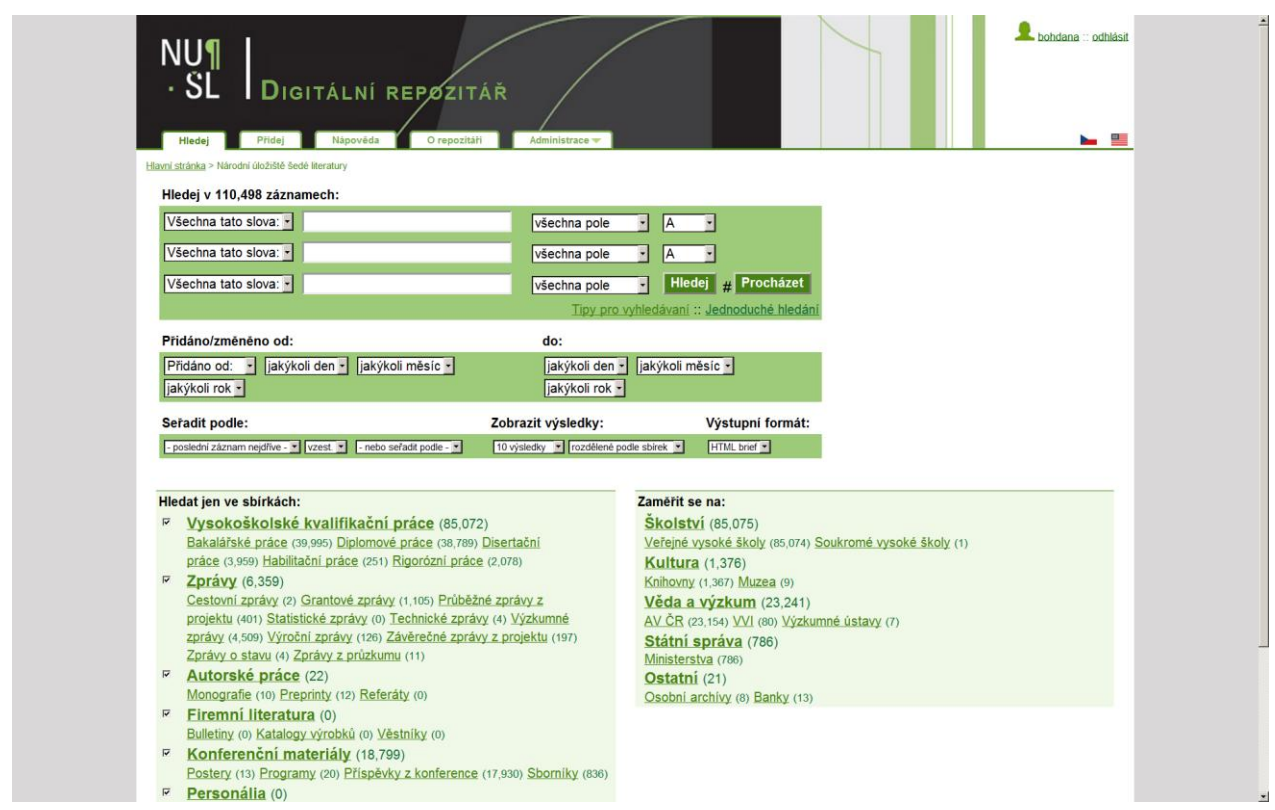

Další tipy pro vyhledávání naleznete <u>http://invenio.nusl.cz/help/search-tips</u> .